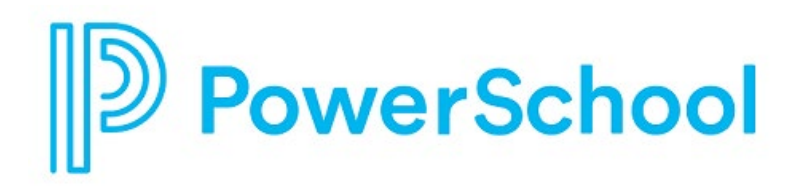

# **College Search Tools Reference Guide**

Naviance Student

#### **Updated: August 29, 2023**

Document Owner: Documentation Services

This edition applies to Naviance software and to all subsequent releases and modifications until otherwise indicated in new editions or updates.

The data and names used to illustrate the reports and screen images may include names of individuals, companies, brands, and products. All of the data and names are fictitious; any similarities to actual names are entirely coincidental.

PowerSchool is a trademark, in the U.S. and/or other countries, of PowerSchool Group LLC or its affiliate(s).

Copyright © 2005-2023 PowerSchool Group LLC and/or its affiliate(s). All rights reserved.

All trademarks are either owned or licensed by PowerSchool Group LLC and/or its affiliates.

# **Contents**

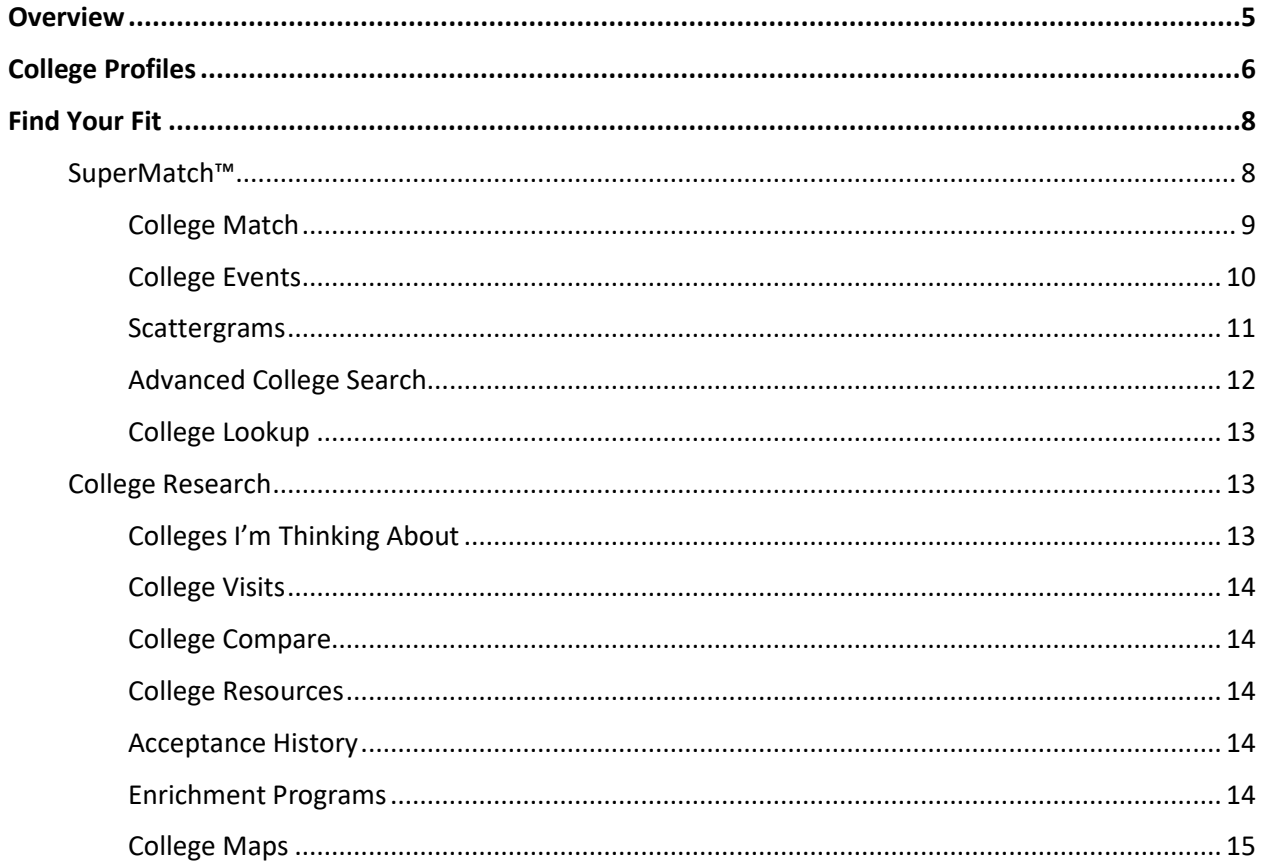

**Reference Guide**

# <span id="page-4-0"></span>**Overview**

Use the college planning tools in Naviance Student to locate the schools that best fit your interests, passions, and criteria. To access college planning tools, select **Colleges** and choose **Colleges Home** or an option from **Find Your Fit** or **Research Colleges**.

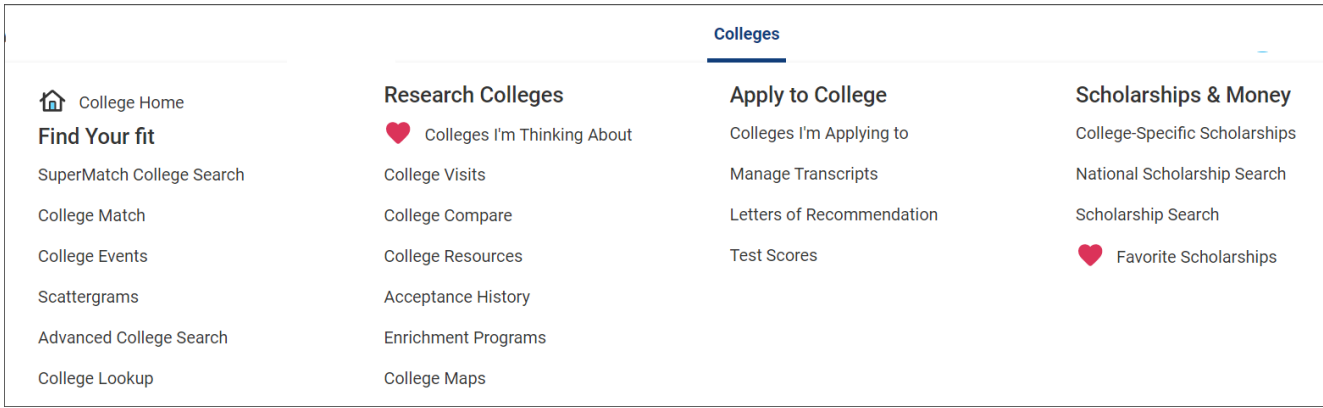

# <span id="page-5-0"></span>**College Profiles**

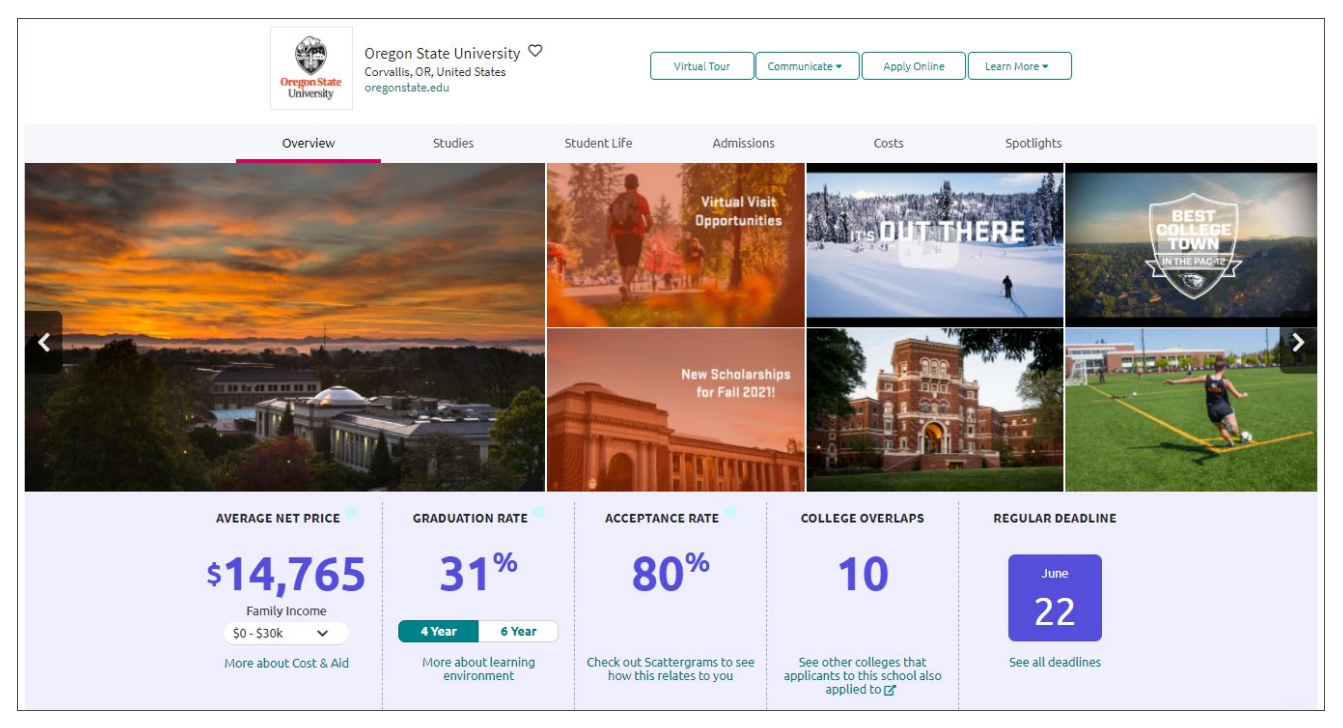

College profiles in Naviance Student share information from the college or university.

- Review the media gallery or the YouVisit tour if available. The YouVisit tour is a 360-rotating image with the text overlay Explore Our Campus Now. Click the preview to launch the virtual tour. Click the **x** icon in the corner to close the tour.
- Click the **heart** icon to favorite the school and add it to your list of Colleges I'm Thinking About.
- Choose to connect and communicate with the institution if the option is available. If connected, you can disconnect by clicking **More** for the selected college from Colleges I'm Thinking About or Colleges I'm Applying To.
- Click **Virtual Tour**, **Communicate**, **Apply Online**, or **Learn More** to further connect with the college.
- Access other college planning tools at the end of the page. The Interested in You feature displays the College Match - College's Looking for Students Like You page.

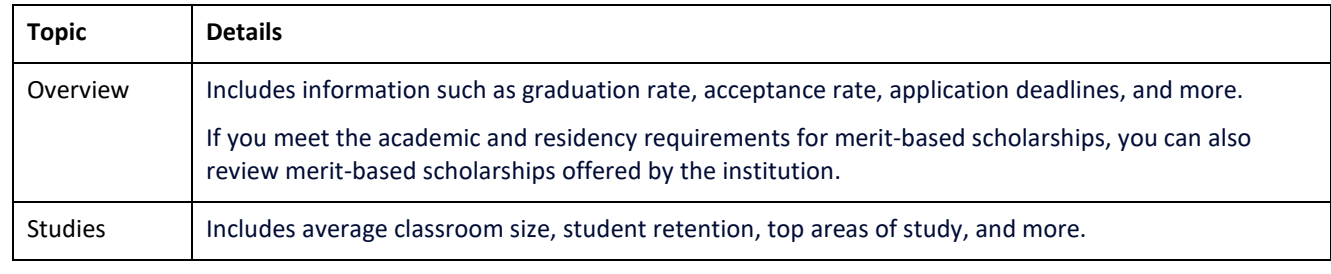

College profile topics include:

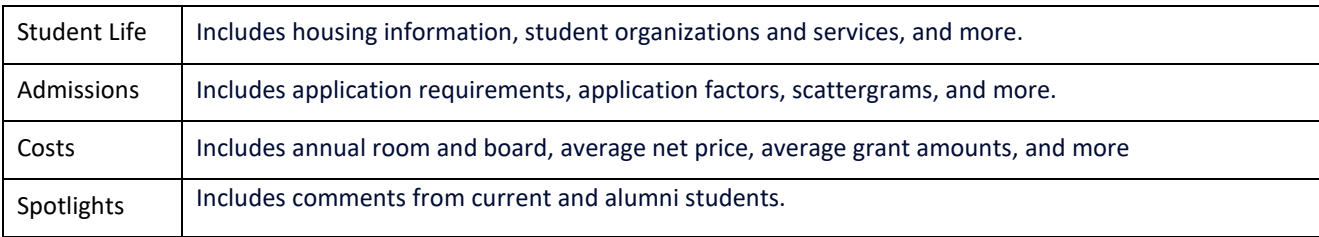

# <span id="page-7-0"></span>**Find Your Fit**

Use the Find Your Fit tools to figure out what schools may be a good fit based on your interests. To access Find Your Fit Tools, navigate to **Colleges** and choose a search tool from Find Your Fit.

## <span id="page-7-1"></span>**SuperMatch™**

Use SuperMatch™ to explore college options and discover colleges that match your academic profile and fit with what you are looking for in a college experience. Select **Colleges** and choose **SuperMatch College Search** from Find Your Fit.

On your first visit to SuperMatch™, a series of quick tips explains how to navigate the search tool and use its key features. Select **About SuperMatch** to relaunch the quick tips if needed.

#### **Select Fit Criteria**

- 1. From Choose Fit Criteria, select criteria based on what you are looking for in your college experience. The fit criteria are listed in the Must Have section.
- 2. You do not need select criteria from every category.
	- Only select the criteria which is most important to you.
	- Selecting a college major will generate a list of Colleges Looking for Students Like You.
- 3. Move fit criteria from the Must Have to the Nice to Have section depending on its level of importance to you to refine your college search results.
- 4. Click the **Tool Tips** icon to learn more about the common concepts and terminology used in SuperMatch™.

#### **Search Results**

Your search results update dynamically as you select fit criteria. Institutions with the highest score are listed first.

- From the Fit Score column, review the fit score and click **Why?** to display the score breakdown according to your selected criteria.
- If your GPA, SAT, and ACT scores are not pre-populated in the academic Match column, enter your scores to understand how you compare to the accepted averages and if you are an academic match for the institution.
- SuperMatch™ converts GPAs to a 4.0 scale.
- Learn more about the college by displaying more information. From the table headings, open the lists and select additional criteria to update the results.
- Select **Pin to Compare** to add the institution to your list of pinned schools and move the institution information to the beginning of the results list.
- Click **Favorite** to add the institution to your Colleges I'm Thinking About list.

#### **Compare Pinned Schools**

Click **Pinned** at the end of the page and select **Compare Pinned Colleges** to display a side-by-side comparison of the colleges you have pinned. Click **Export** to download the results in a CSV file.

#### **More**

Click **More** at the end of the page and select:

- **Upcoming Visits** to display all college visits scheduled at your high school.
- **Events** to display a list of events scheduled at college campuses.

#### **Colleges Interested in Your**

<span id="page-8-0"></span>Click **Interested in You** at the end of the page to learn more about colleges looking for students like you.

## **College Match**

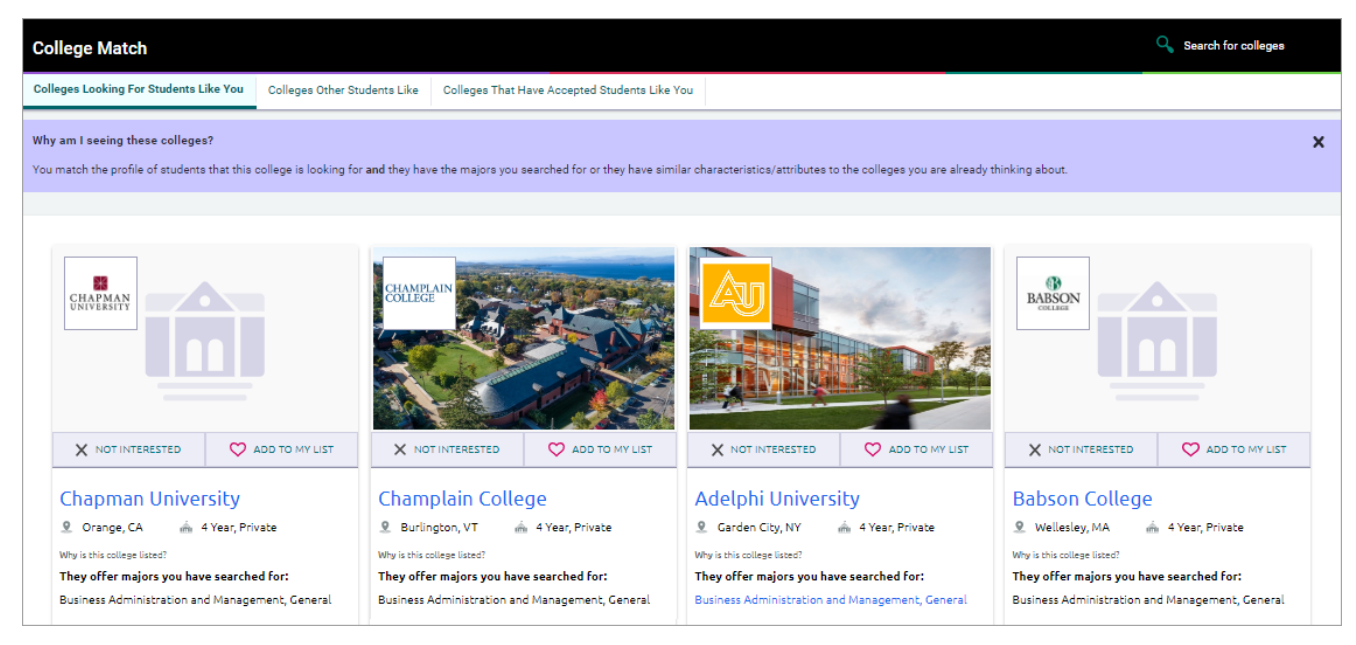

Display and favorite other schools that are:

- Looking for Students Like You
	- On the **Colleges Looking For Students Like You** page, discover postsecondary options that are both a match and a fit.
	- The college offers something you want in a college experience.
	- You match the type of student the institution wants to recruit, such as academic ability, location, and ethnicity.
- From the institution card, review information on how the college fits your interest, Favorite the college, or indicate you are not interested. If you Favorite the college, you may also receive a request to connect with the college.
- Colleges Other Students Like
	- Review colleges that other students who applied to your school of choice also applied to.
	- The page displays college information on a card including a graph indicating the percentage of students who applied.
	- From the cards, favorite a college or click the college name to access its profile page in Naviance Student.
- Colleges that Have Accepted Students Like You
	- A list of schools generated from an analysis of applications to find colleges that have accepted students with a GPA and test scores like yours. It is not a guarantee of acceptance.
	- From each college card, review the matching criteria. Favorite a college or click the college name to access its profile page in Naviance Student.

## <span id="page-9-0"></span>**College Events**

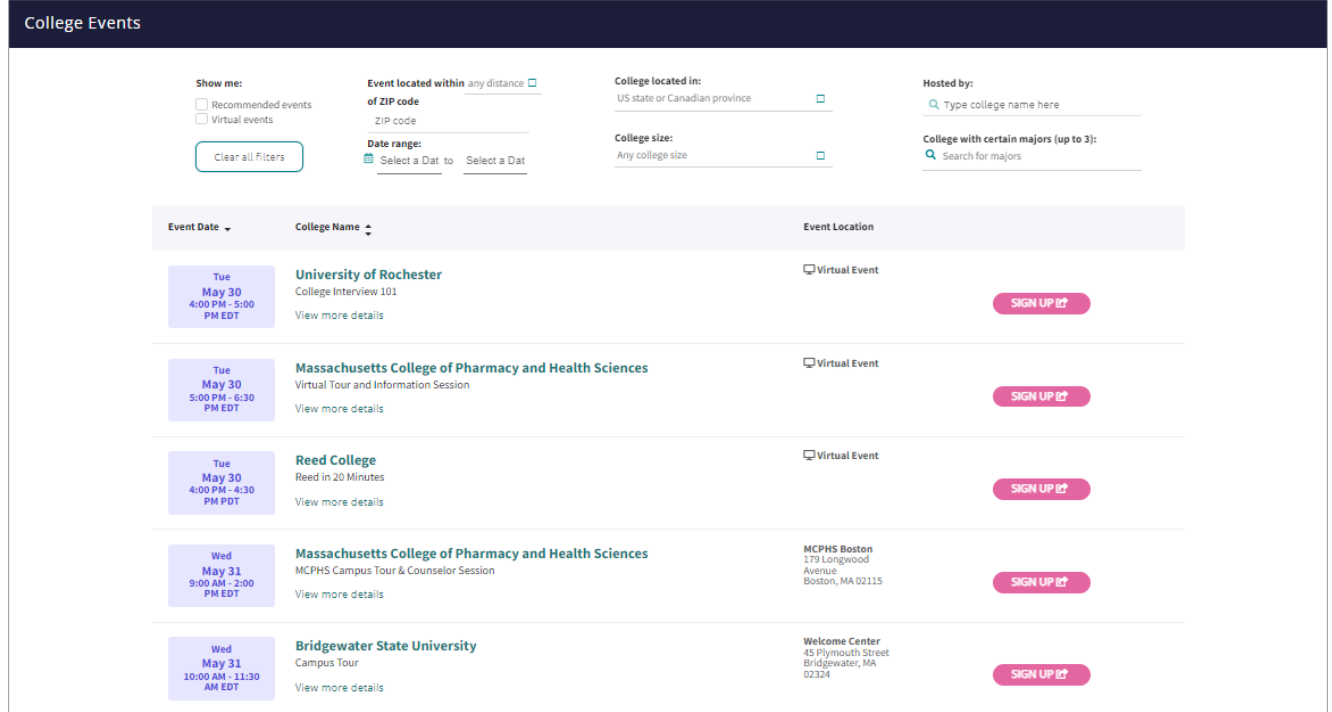

Display a list of colleges that are hosting events and sign up for events of interest.

- 1. Select **Colleges** and choose **College Events** from Find Your Fit.
- 2. Optionally, choose to view **recommended** or **virtual** events or add more filters to find relevant events.
- 3. Select a college name to display its profile and learn more about the college.
- 4. Click **View More Details** to review more information the college wants to share about the event.
- 5. Optionally, click **Sign Up**. Event cancellations must be completed directly with the college.
- 6. Complete the college's event registration page. If you decide to cancel your college event registration later, you must contact the institution directly.

#### <span id="page-10-0"></span>**Scattergrams**

A scattergram is a graph used to help you analyze how you fit in with other students from your high school who have been accepted, waitlisted, or denied admittance to a school based on GPA and test scores.

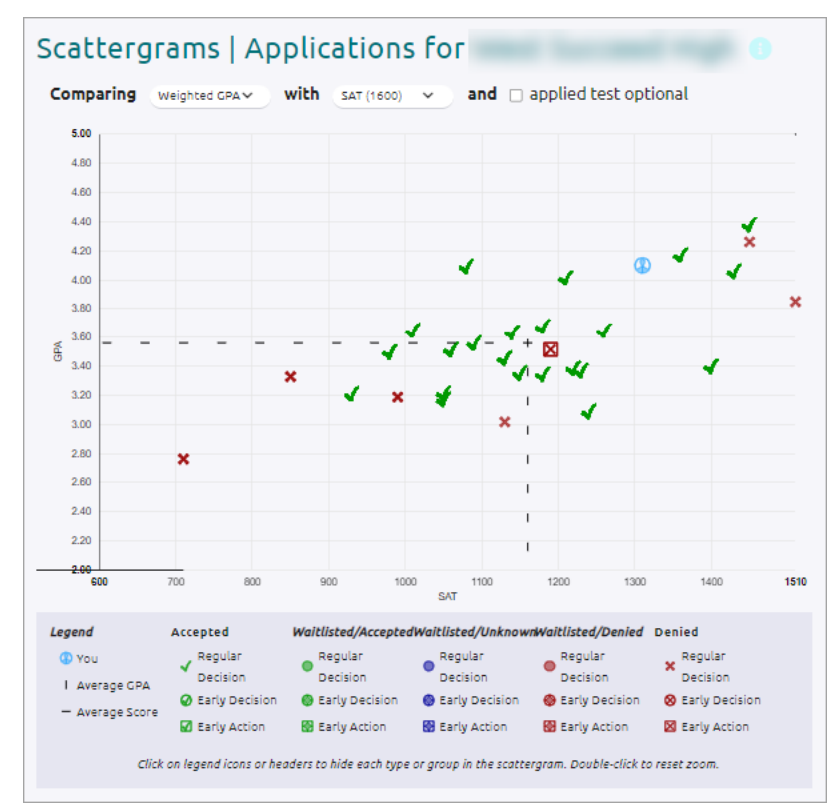

The 1600 score graph accounts for the concordance of your high school students' SAT scores in the 2400 range to the new 1600 SAT score range using the College Board's SAT concordance tables.

- 1. Select **Colleges** and choose **Scattergrams** from Find Your Fit. Alternatively, select **Admissions** from a college profile to review the institution's Scattergram.
- 2. Select a college from the list. The number indicates how many other students from your high school, historically, have applied to this school.
- 3. Click **View Scattergram**.
- 4. Choose display options from the **Comparing** and **With** lists.
- 5. Use the legend to identify those accepted, waitlisted, and denied. Your data displays a circle. Hover over a data point to display connected SAT and GPA information.

## <span id="page-11-0"></span>**Advanced College Search**

Using multiple categories, answer questions to find colleges that match your interests.

- 1. Select **Colleges** and choose **Advanced College Search** from Find Your Fit.
- 2. Select a category such as **Location** or **Majors.**

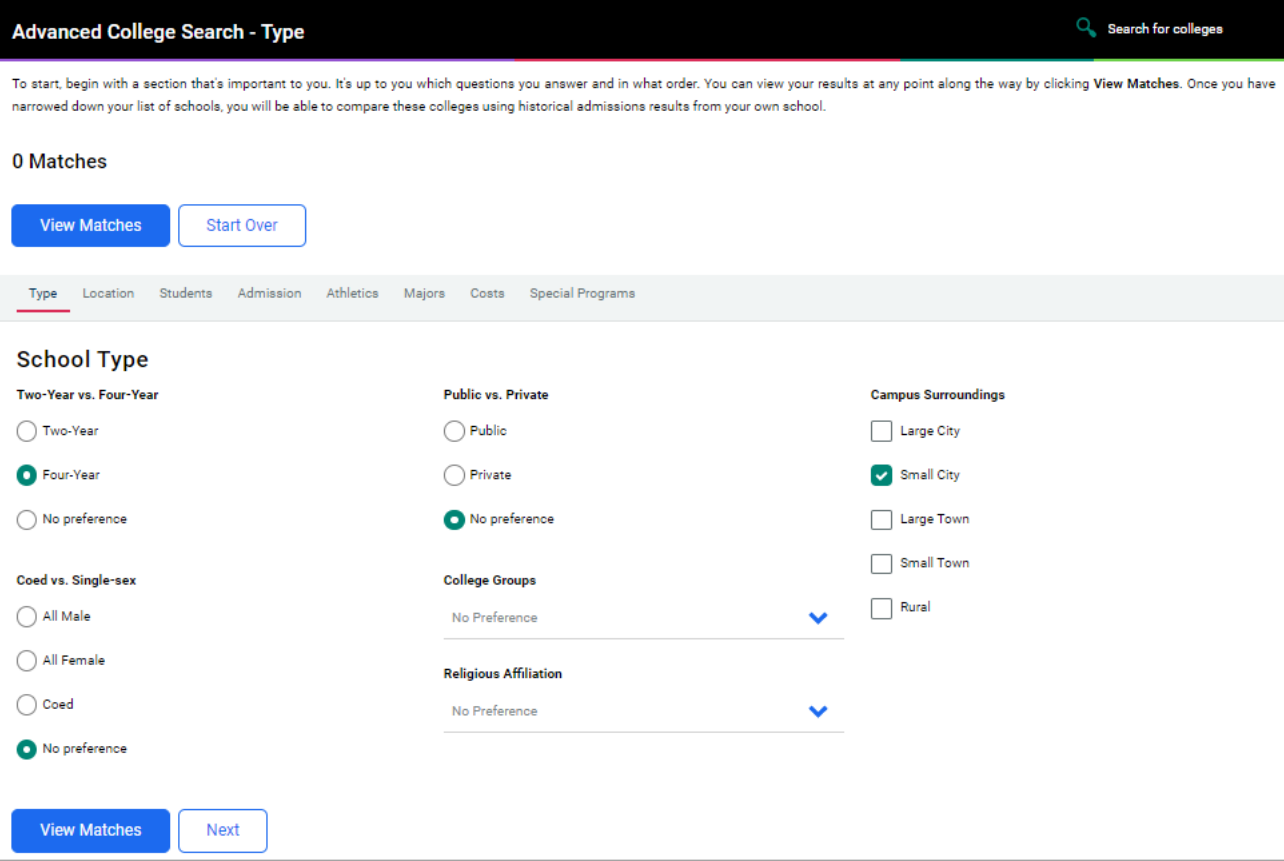

- 3. Answer category-related questions to identify your preferences for a school.
- 4. Click **View Matches**.
- 5. Optionally, select a school, then choose:
	- Compare Me
	- Colleges I'm Thinking About
	- Send an Email
	- Scattergram
	- Visit Website

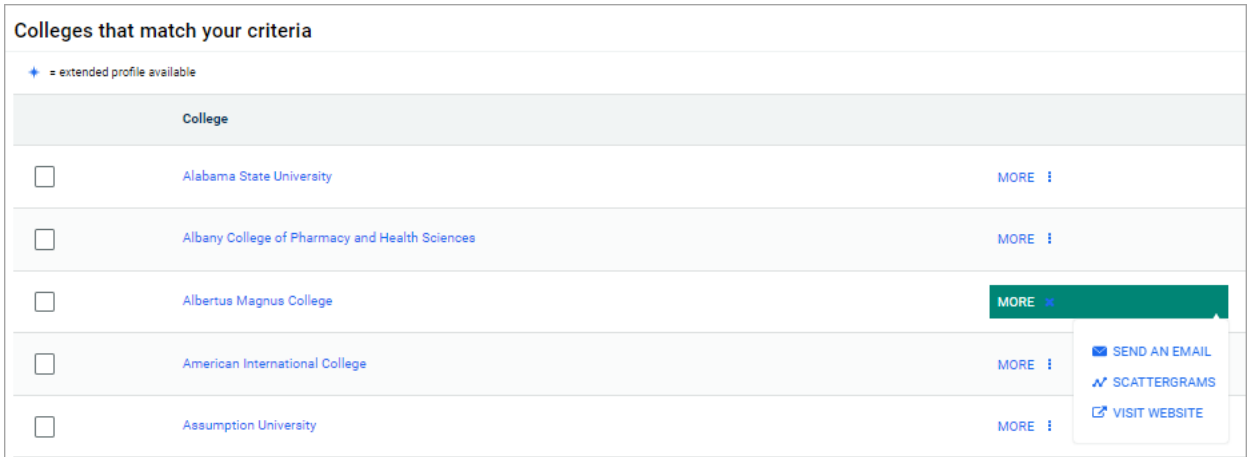

6. From the results list, select **Save Search** to save your search criteria to your list of Saved Searches.

## <span id="page-12-0"></span>**College Lookup**

Search for schools by multiple filters including name, country, state, or college group. From the results list, click the **heart** icon to favorite the school or click the college name to display the college profile.

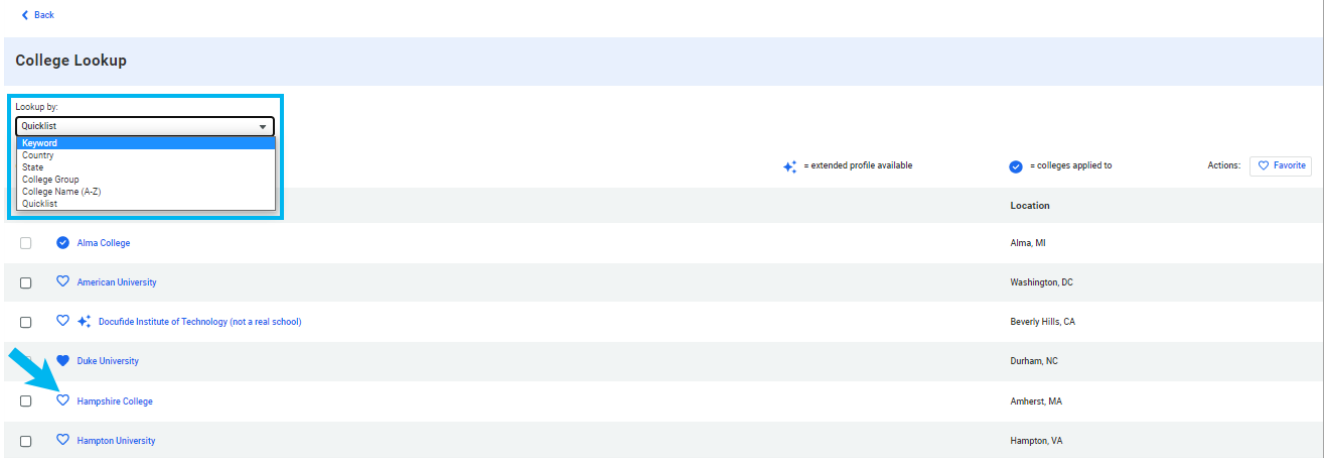

# <span id="page-12-1"></span>**College Research**

From Research Colleges in the Colleges section, find tools for researching schools and figuring out your likelihood of admittance.

## <span id="page-12-2"></span>**Colleges I'm Thinking About**

As you complete college research and find schools of interest, add them to your Colleges I'm Thinking About list by clicking the heart icon or add them directly from Colleges I'm Thinking About.

- 1. Select **Colleges** and choose **Colleges I'm Thinking About**.
- 2. Click **Add Colleges to List**.
- 3. Use the lookup tools to search for colleges.
- 4. Click the **heart** icon for the selected college to add it to your list.

## <span id="page-13-0"></span>**College Visits**

Review and sign up for college visits hosted by your school.

- 1. Select **Colleges** and choose **College Visits** from Research Colleges.
- 2. Review the list of visits including the day and time, institutions, and location.
- 3. Select **View Details** for a selected visit to display more information.
- 4. Select **Sign Up** for selected visits.
- 5. Click **Sign Me Up**.

## <span id="page-13-1"></span>**College Compare**

Compare the average GPA and test scores of students from your high school who have been accepted to a particular college over a span of time.

- 1. Select **Colleges** and choose **College Compare** from Research Colleges.
- 2. Select **Add Colleges to Compare**.
- 3. Use the college lookup tools to find schools.
- 4. Select the schools for which you want to compare.
- 5. Click **Save Selection**.
- 6. Click **Finished Searching** to add the schools to your compare list. A check mark indicates that your numbers are higher than the average and an X means they are lower than average for those who have been admitted to this school.

#### <span id="page-13-2"></span>**College Resources**

<span id="page-13-3"></span>Find external web resources that may be valuable to your college search process.

## **Acceptance History**

<span id="page-13-4"></span>Review an alphabetical list of colleges where someone from your school has been accepted or enrolled.

## **Enrichment Programs**

Locate enrichment programs provided by your school or district.

## <span id="page-14-0"></span>**College Maps**

Review an interactive map populated with schools from a list of pre-defined criteria. For example, display a map with colleges from your Colleges I'm Thinking About list, the top 20 most popular colleges where our students applied, colleges where our students are attending, 5-year combined BA/MBA, and more.

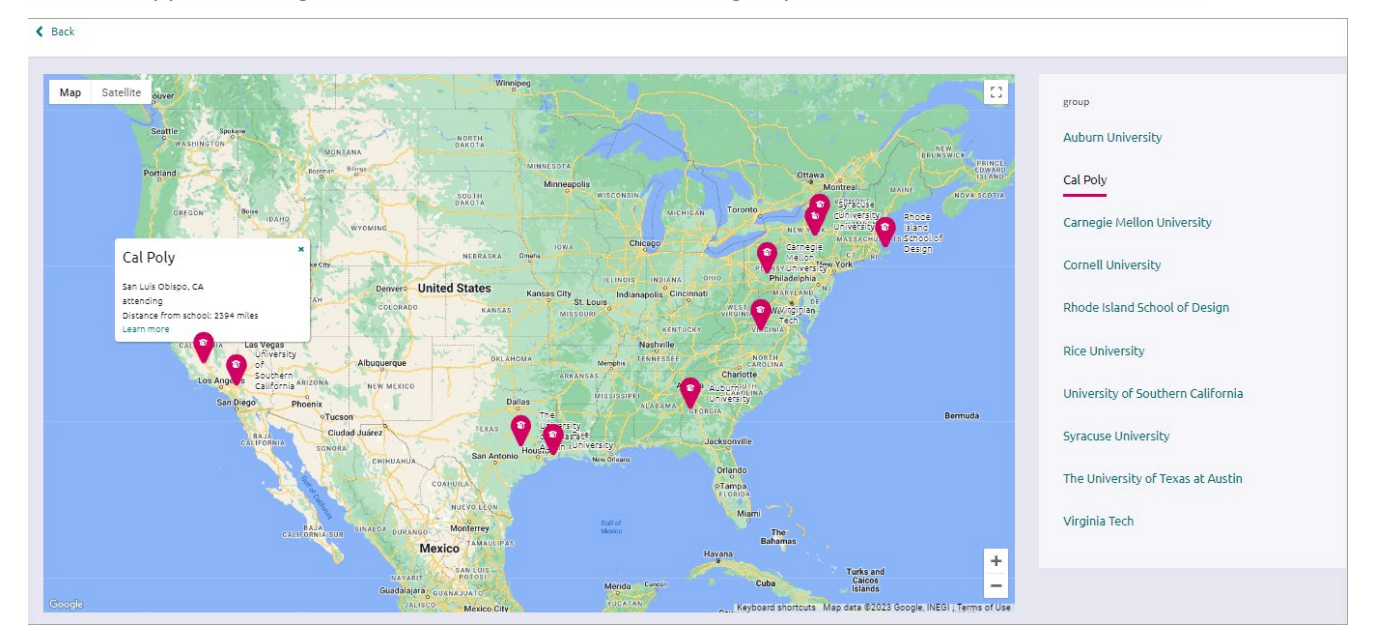